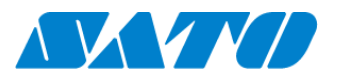

# **Printer Registration manual for Network (Real-time Light)**

## **ーCT4-LXー**

## **Check your network environment**

To connect a printer to SATO Online Services("SOS") via your network, the following ports are required to open.

Port No : **443/TCP**, & Port No:**8883/TCP** ※Both ports use outbound only.

<Connection method 1>

- Port 443 via proxy server
- <Connection Method 2>
- Port 443 via firewall

## **Port diagnostic service**

This service can be easier to diagnose a customer's network environment. Please visit SOS website and check the URL <https://www.sato-sos.com/en/portscan/>

### **Printer Registration**

[In order](http://www.sato-sos.com/) to use SOS, it is also needed to configure the printer as following.

・Network settings --------------------- **Mandatory**

- ・Proxy server--------------------------- If using Proxy server
- ・Network Time Protocol("NTP")------- If needed

And also, prepare the user information in advance.

- (1) Register a SOS account (User ID:email address, Pasword)
- (2) location and printer(device) name

\* If you have several locations, it would be better to register an address and contact information.

### **1. Configure the network information of the printer**

Settings  $\Rightarrow$  Interface  $\Rightarrow$  Network  $\Rightarrow$  Settings  $\Rightarrow$  LAN  $\Rightarrow$  IPv4 (or IPv6)

<Example>

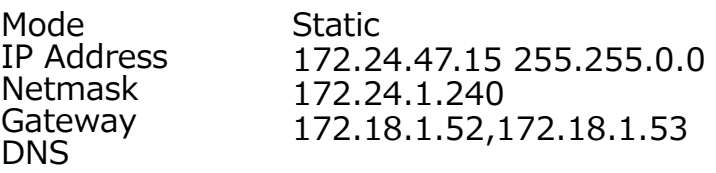

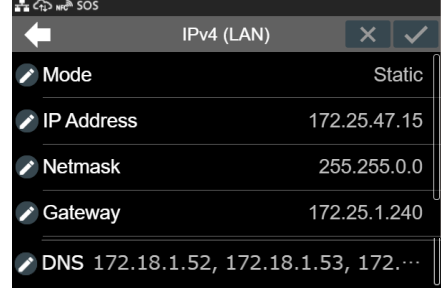

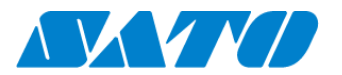

## **2. Configure the proxy setting (It is mandatory if using Proxy server)**

(1) Go to Proxy setting

Settings ⇒ Interface ⇒ Network ⇒ Settings ⇒ LAN ⇒ Proxy

- (2) Enter Proxy server information (IP Address and Port No.
	- <Example> IP address:port No.
		- Enabled Tick the box  $(*1)$
		- **Server** http://172.18.1.10:8080
		- Exclude 127.0.0.1,localhost (\*2)
- \*1 Enable to tick after entered "Server" and "Exclude"
- \*2 It is mandatory to enter "127.0.0.1,localhost"

#### $\frac{1}{2}$   $\frac{1}{2}$  Proxy (LAN)  $\overline{\langle}$ Enabled Server http://172.18.1.10:8080  $\triangle$  Exclude 127.0.0.1, localhost

- **3. Configure the SOS setting**
- (1) Display SOS menu

```
Settings ⇒ Interface ⇒ Network ⇒ Services ⇒ Online Services
```
(2) Set SOS Mode as "Light"

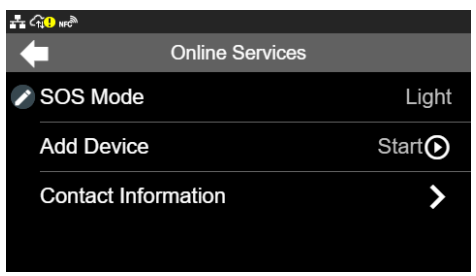

(3) Select "Add Device" and keep showing QR code(Serial Number on the display)

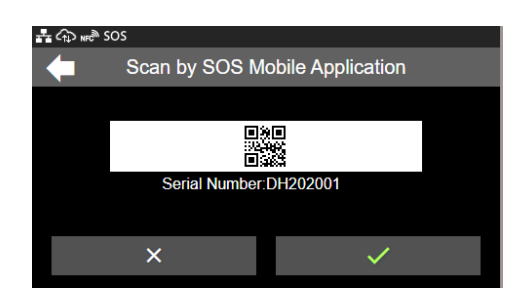

If the cloud icon is shown as  $\alpha$ , it might not be able to communicate via HTTPS. So Please check the network setting.

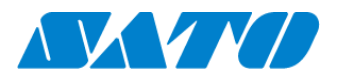

# **Printer registration with SOS Smart App**

## **1. Log in to SOS Smart App**

- Startup SOS Smart App and log-in. Select Add printer.
- Select "Real-time(Light)".

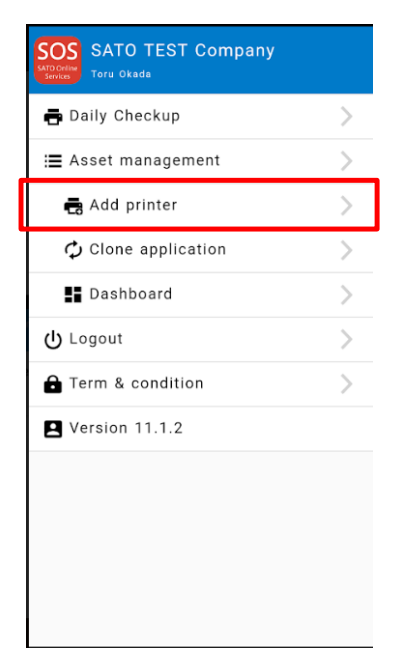

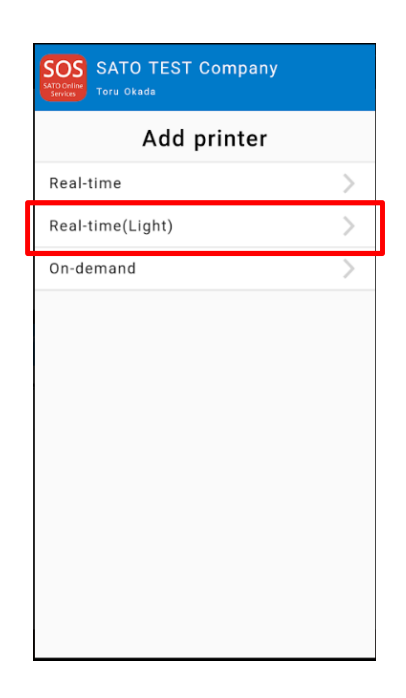

## **2. Scan NFC**

Please make sure that NFC icon is blinking. If not, please check your mobile that NFC function is enabled.

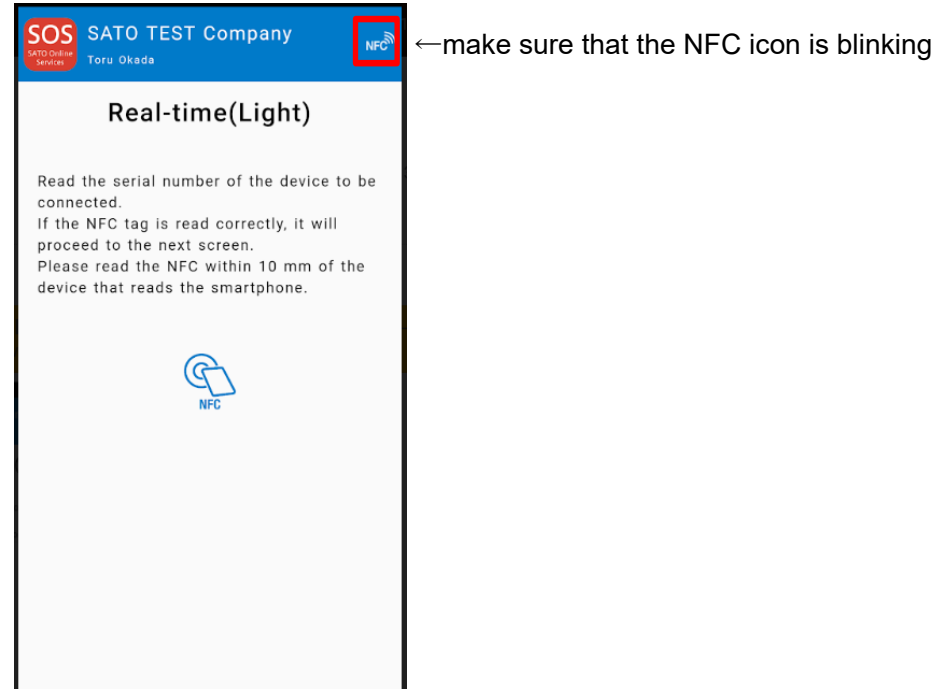

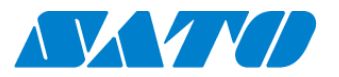

Overlap the NFC logo on the mobile and CT4-LX logo.

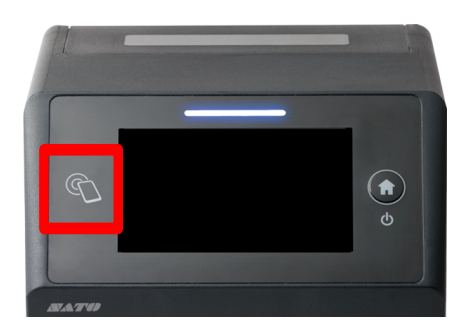

When NFC is read properly, Mobile App displays the registration page. Make sure the printer's serial number and select the location. (And modify a device name if necessary)

If it is  $OK$ ,  $tap$   $A<sub>dd</sub>$  button.

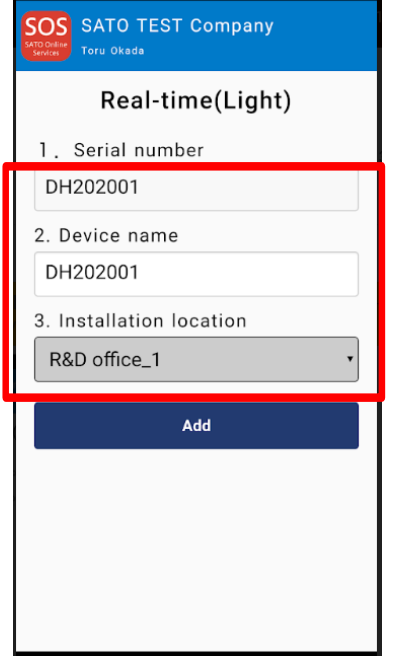

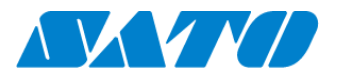

## **Printer registration from PC**

## **1. Login to SATO Online Services**

Login URL will be provided from SATO or your Business Partner.

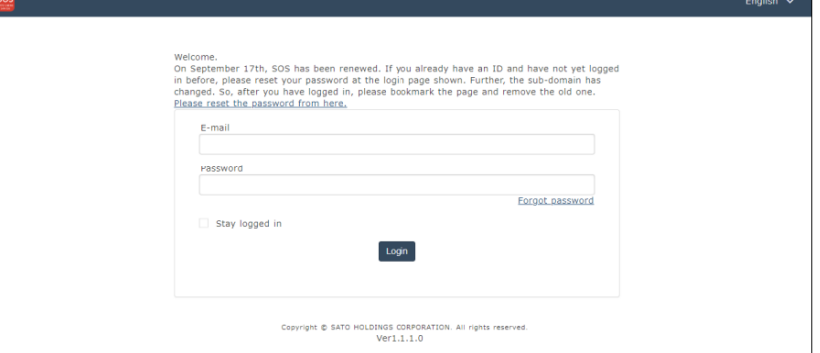

Enter email address and password.

## **2. Register Locations**

(1) Go to "Manage Locations" and click  $\bullet$  button.

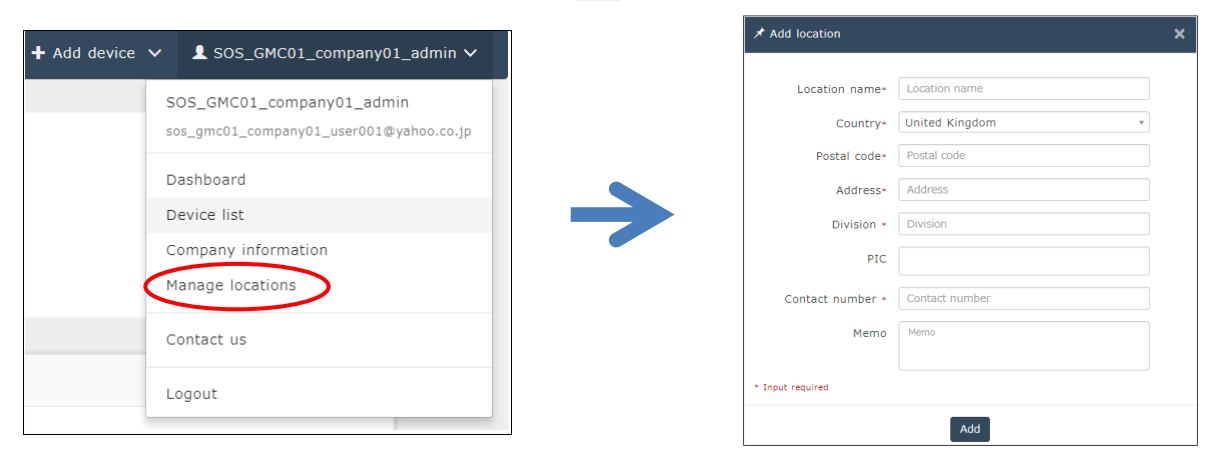

(2) Enter necessary information and click  $\sim$  to complete.

## **3. Register printer**

(1) Go to "+ Add device" and select "On-demand/Light" as following.

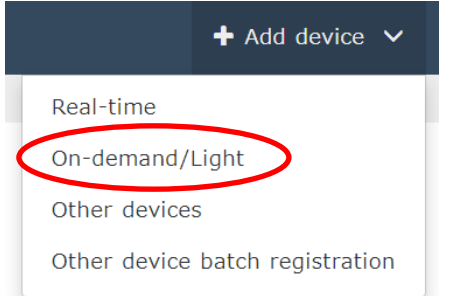

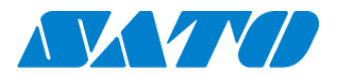

(2) Enter Serial number and click  $\cos \theta$  button, then shows the PIN code.

After that, enter this PIN code to the printer.

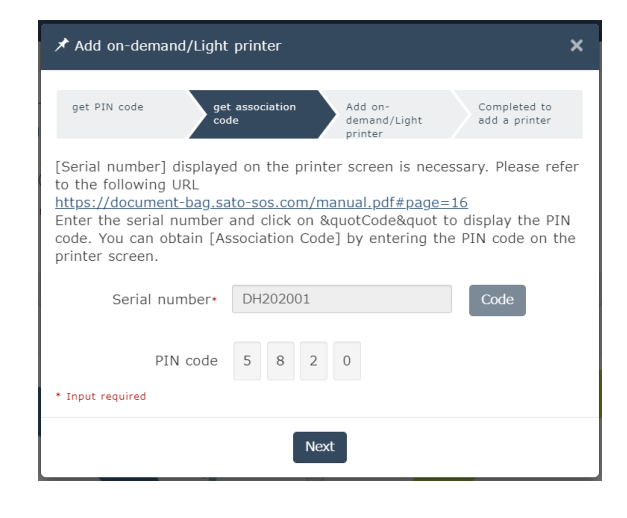

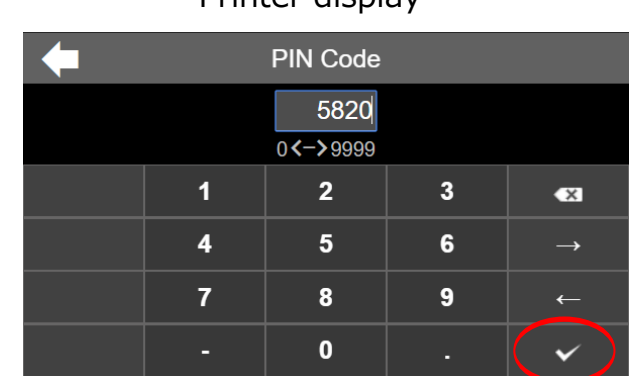

## Printer display

## (3) Enter a printer information.

After fill in the required information, click  $\begin{bmatrix} \mathsf{A}\mathsf{d}\mathsf{d} \end{bmatrix}$  button.

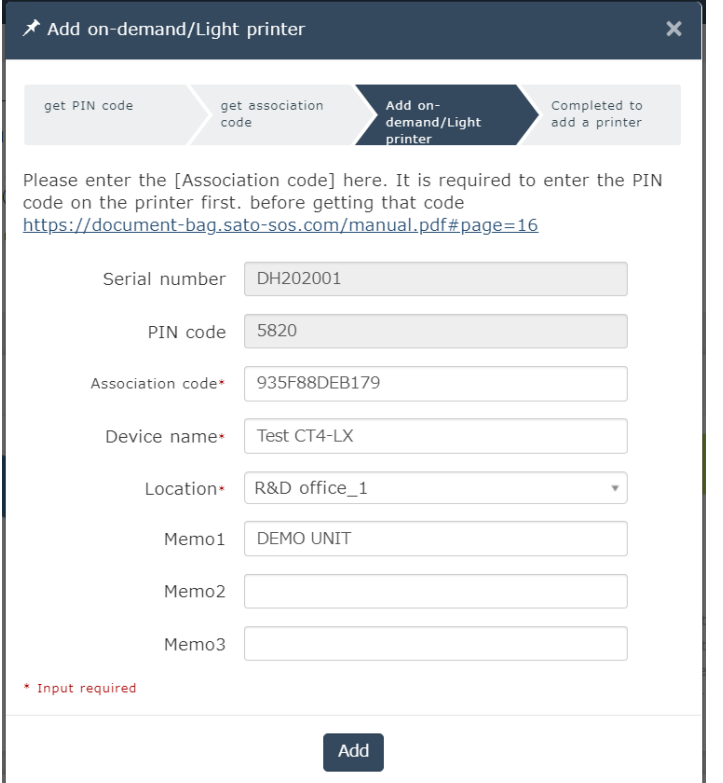

#### **Required items**

- Serial number
- Association code
- Device name
- in order to identify the printer - Location
	- where the printer is installed

#### Registration completed

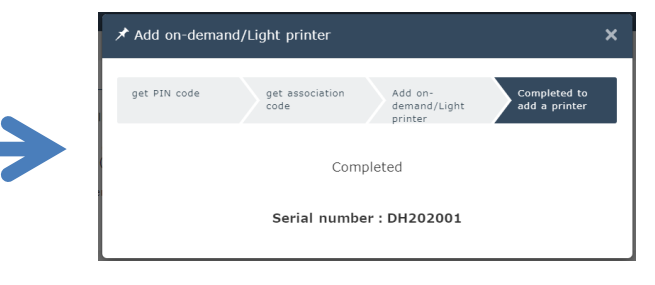

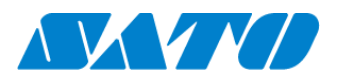

## **4. Confirm the registraion**

Go to "Device list" from the menu and check the printer.

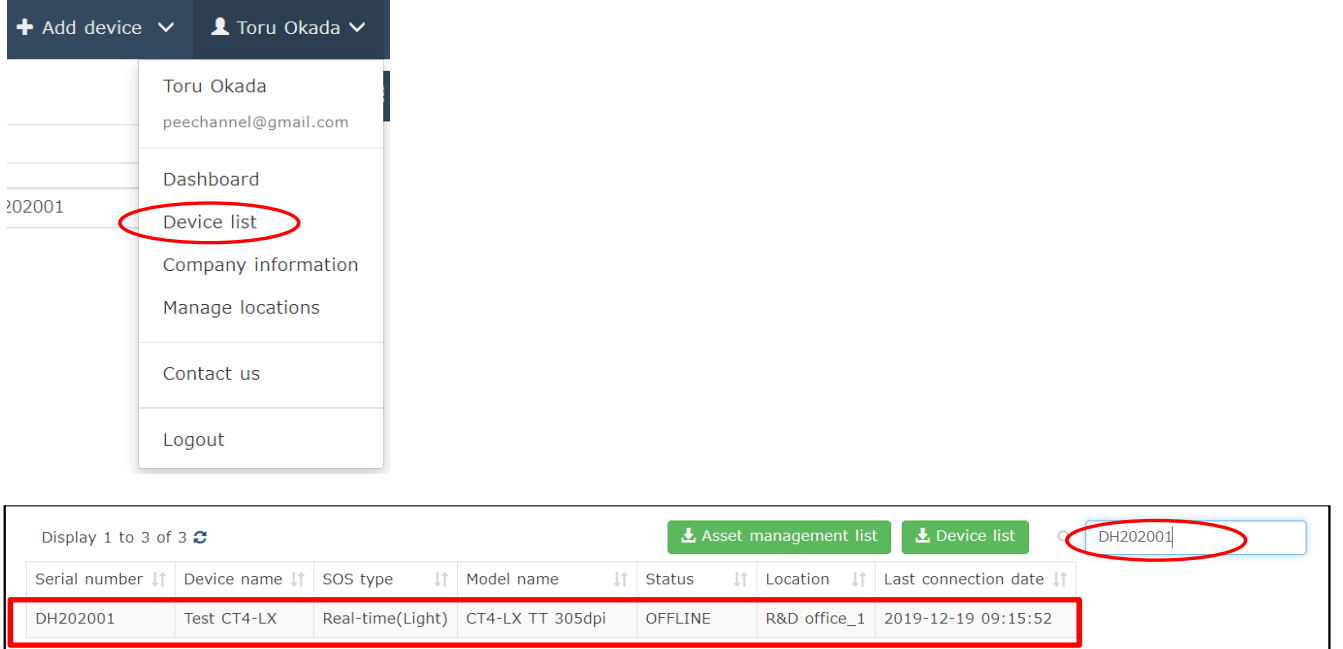

Registration process is complete.

Please refer below URL link for more information.

https://www.sato-sos.com/en/[support/sos\\_usermanual.pdf](https://www.sato-sos.com/en/support/sos_usermanual.pdf)